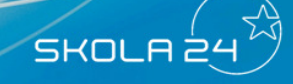

### **Skola24 – Aktivera konto**

Skola24 är ett helt webbaserat system för skoladministration. Skolpersonal, föräldrar och elever kan enkelt dela på information utan att någon programvara behöver installeras. Allt som behövs är en dator som är ansluten till Internet.

För att nå programmet kan du antingen

- använda en länk på skolans hemsida,
- skriva www.skola24.se direkt i webbläsaren och välja domän ur en lista eller
- skriva [domännamn].skola24.se direkt i webbläsaren.

Domännamnet är i allmänhet ett kommunnamn eller namnet på en friskola eller friskolekoncern.

Innan Skola24 kan användas måste användarens konto aktiveras. Aktiveringskoden distribueras av skolans administratör och består av 16 tecken. Aktiveringskoden kan distribueras via e-post där det finns en länk som tar dig direkt till aktiveringssidan. Koden kan också komma dig tillhanda på andra sätt och då kan aktiveringen göras direkt på inloggningssidan.

• Klicka på länken **Aktivera användarkonto** om du aktiverar dig från startsidan eller på länken Aktiveringsadress i e-postmeddelandet om du fått ett sådant.

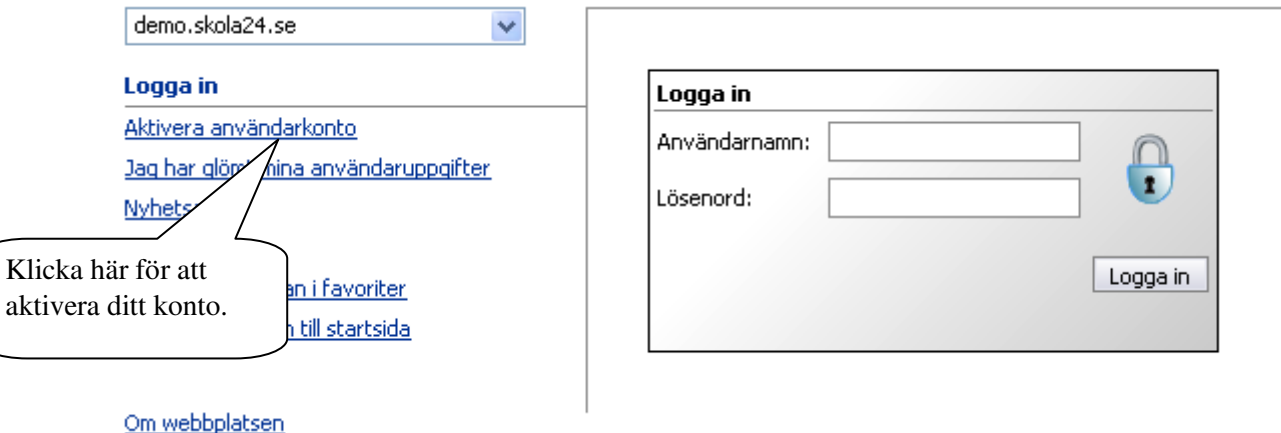

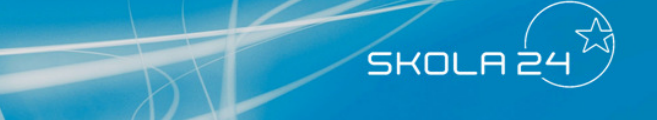

- I den första dialogrutan ska aktiveringskoden skrivas in med fyra tecken i varje ruta. Stora eller små bokstäver spelar ingen roll.
- Har du följt länken från e-postmeddelandet där aktiveringskod skickades kommer koden automatiskt att föras in.
- Klicka sedan på knappen **Nästa**.

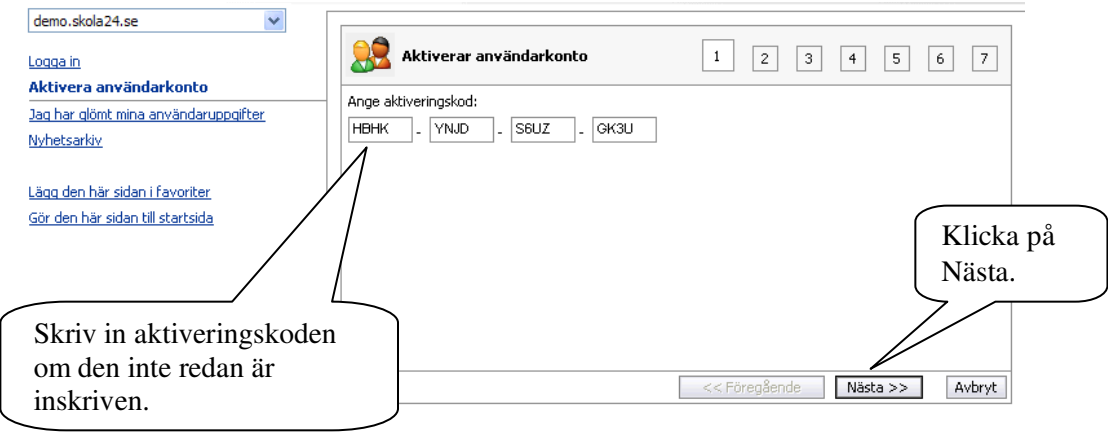

- I det andra steget finns ett användaravtal som handlar om vilken information som finns att tillgå för olika roller i Skola24.
- För att kunna fortsätta din registrering måste detta avtal läsas igenom och godkännas genom att bocka för **Jag godkänner ovanstående villkor** och klicka på **Nästa.**

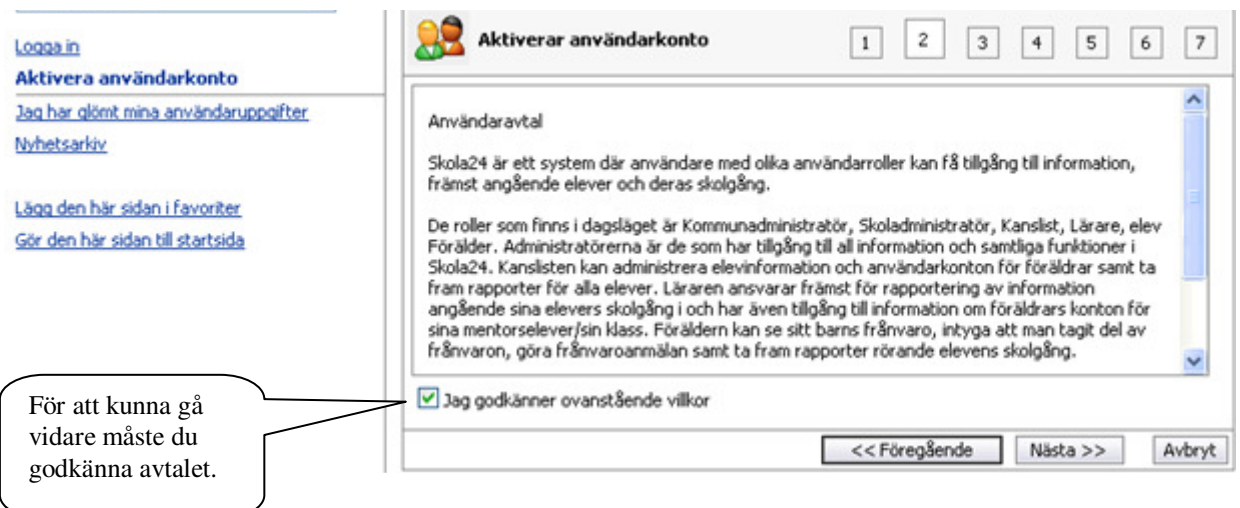

- Därefter ska du ange ditt personnummer (utan bindestreck och årtalet med fyra siffror). Du ska också ange personnumren för de barn som du är registrerad som förälder för. Barnens ordning har ingen betydelse. (Om du har barn på skolor som ligger i olika Skola24-domäner är det bara de barn som finns i den aktuella domänen som du ska ange personnummer för).
- Klicka på **Nästa**.

**ASSESS** 

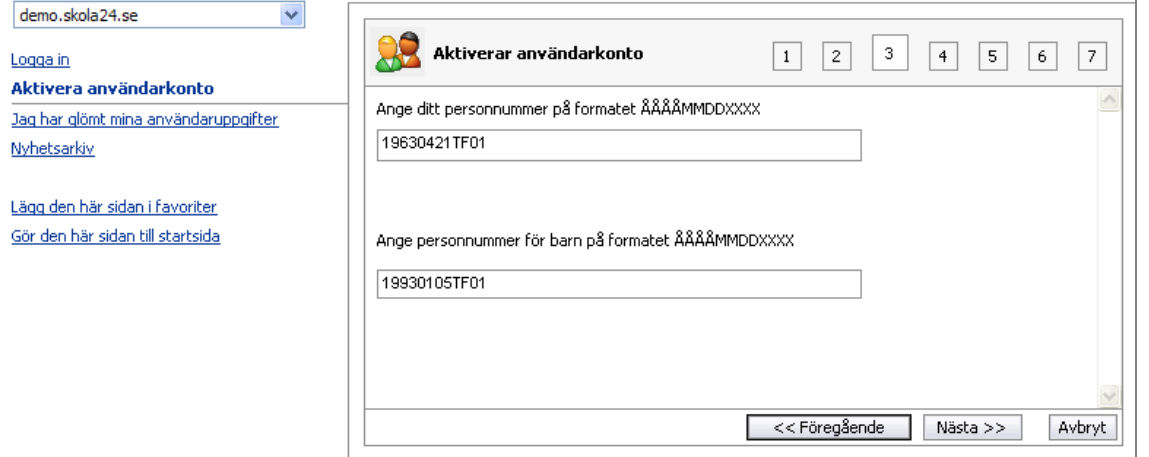

- I nästa ruta ska önskat användarnamn och lösenord skrivas in.
- Klicka på **Nästa** för att gå vidare.

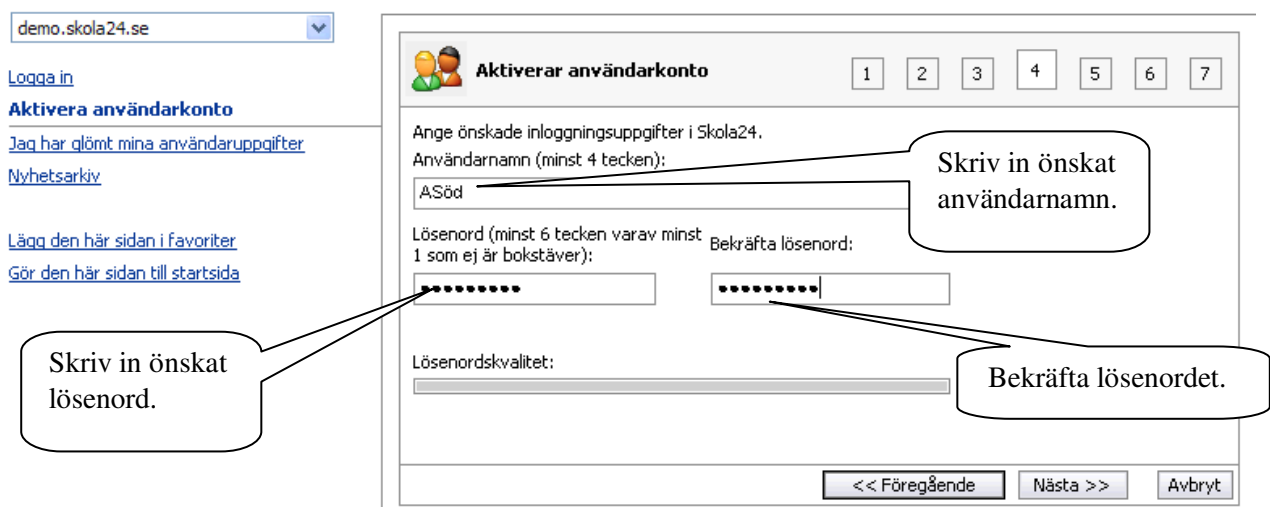

SKOLA

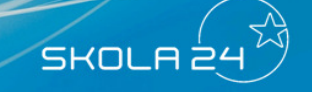

• I rutan som följer ska e-postadressen skrivas in och bekräftas. Om en e-postadress finns registrerad i systemet är den redan ifylld.

**RANGE ROOM** 

• Klicka på **Nästa**.

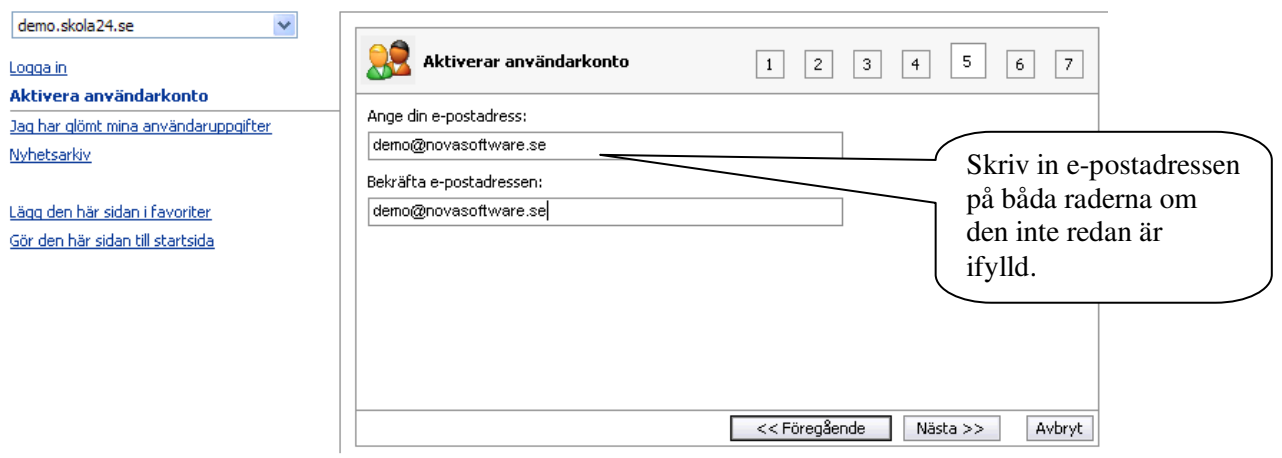

• Kontrollera i den sista dialogrutan att de inmatade uppgifterna stämmer och klicka sedan på knappen **Registrera**.

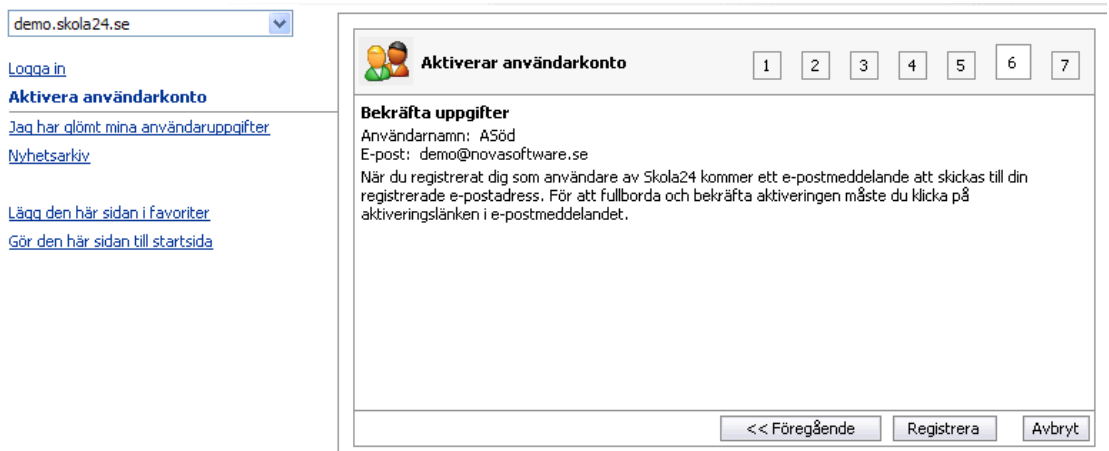

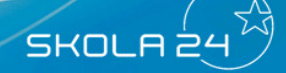

• Nedanstående meddelande visas.

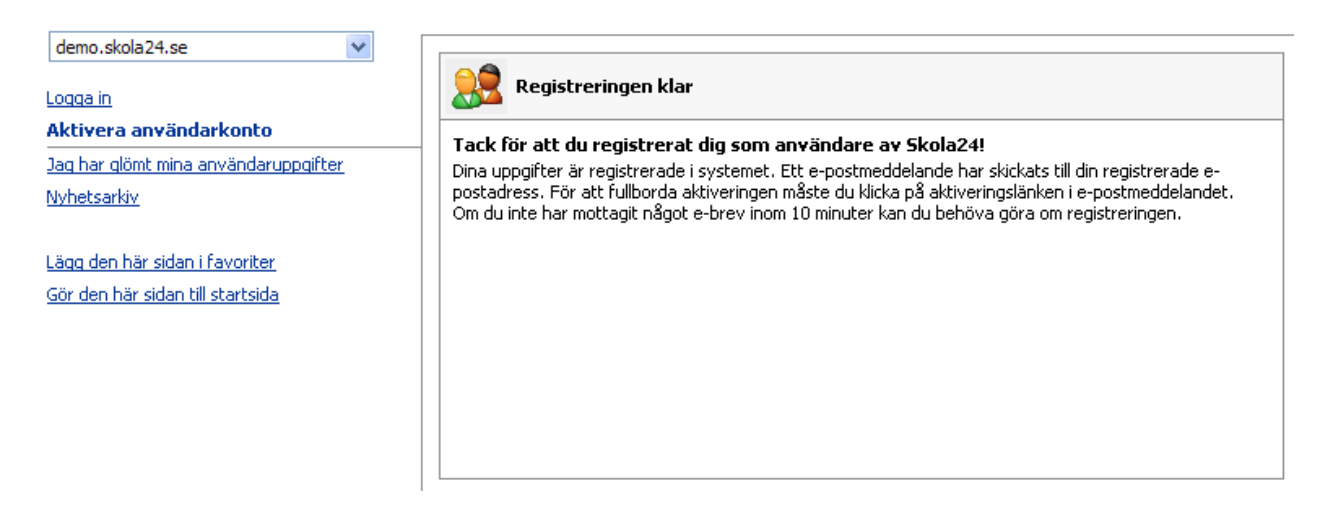

Om inte e-postadressen är verifierad i Skola24 sedan tidigare kommer detta att ske som sista steg i aktiveringen. Ett e-postmeddelande kommer att skickas till den angivna adressen. I detta finns en länk som användaren ska klicka på för att fullborda aktiveringen. Följande bild kommer då att visas. Klicka på länken **Gå till loginsidan**.

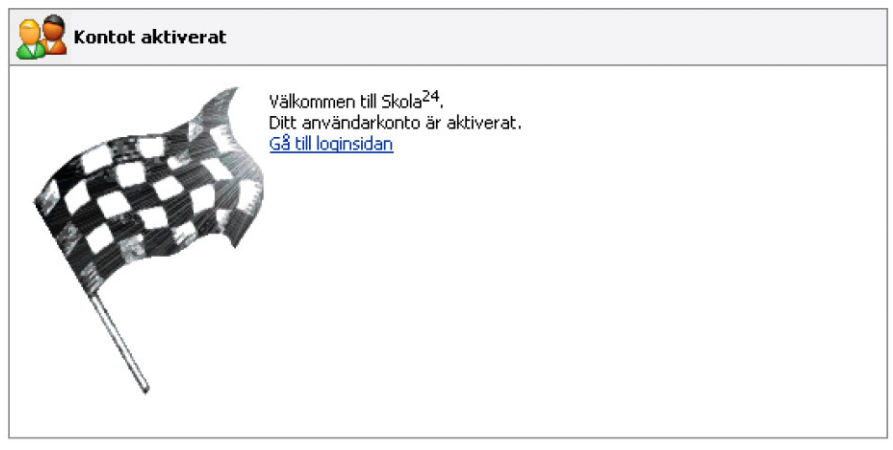

Skriv in användarnamn och lösenord och klicka på knappen Logga in. Skola24 är nu klart att användas.

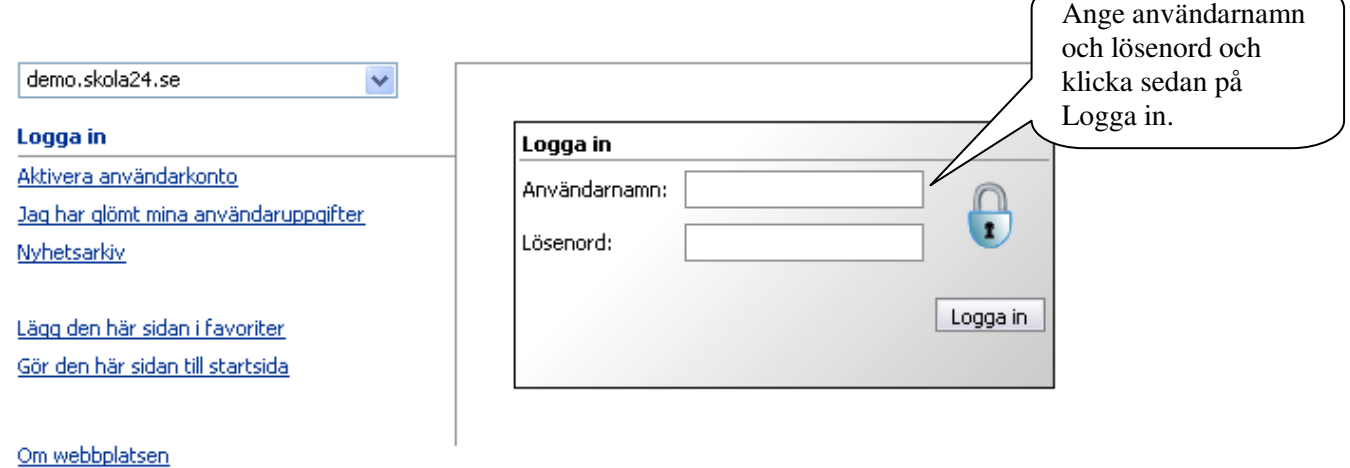

## **Föräldrar i Skola24**

Genom föräldrarollen i Skola24 kan föräldrar ta del av en mängd användbar information. En central databas gör det möjligt att med samma inloggning se information om flera barn även om de går på olika skolor.

I systemet har föräldrar möjlighet att:

- Granska ett **Textbaserat schema** med utökad schemainformation eller ett **Grafiskt schema**  för sitt/sina barns lektioner.
- **Ta del av frånvaro** och göra **Frånvaroanmälningar**.
- Få ut en **Grafisk översikt** kopplad till elevens frånvaro.
- **Prenumerera på SMS** med barnens dagliga frånvaro.
- Få ut en **Klasslista**.
- Få ut en lista med **Kontaktinformation till elevens lärare**.
- Kontakta skolan eller systemleverantören via **Felrapporter och förslag**.

För att få konto måste vårdnadshavaren fylla i en ansökan skrifligt och e-posta skolan. Skola24 skickar då en aktiveringskod till vårdnadshavaren.

 Skriv **solna.skola24.se** i webbläsaren (**inget www först**) för att komma till inloggningssidan för Skola24.

• Ange användarnamn och lösenord och klicka på **Logga in**.

 Efter inloggning i programmet kommer man till startsidan. Här finns länkar till de funktioner som finns tillgängliga för förälder. När en elev blir myndig stängs en förälders behörighet automatiskt av för eleven i fråga. Det går dock fortfarande att logga in i Skola24 och se information om andra elever kopplade till förälderns konto.

| <b>Start</b>                                                             |                                                                                         |            |       |                |                   |                    |       |                                                                                                    |                     |
|--------------------------------------------------------------------------|-----------------------------------------------------------------------------------------|------------|-------|----------------|-------------------|--------------------|-------|----------------------------------------------------------------------------------------------------|---------------------|
| <sup>1</sup> Start                                                       | Välkommen Charlotte Rosell                                                              |            |       |                |                   |                    | Start |                                                                                                    |                     |
| Inställningar<br>Felrapport & förslag<br>Hjälp & dokumentation<br>Schema | <b>□ Lektioner</b><br>Visa för: Bohlin, Sara<br>mill<br>♪-<br>$2010 - 06 - 09$ (on v23) |            |       |                |                   |                    |       |                                                                                                    |                     |
|                                                                          |                                                                                         | Start Slut |       | Ämne/kurs      | Grupp/klass       | Lärare             | Sal   |                                                                                                    | Textbaserat schema. |
|                                                                          |                                                                                         | 08:20      | 09:45 | <b>DAA1201</b> | SP <sub>1</sub> A | <b>BLO,IWI,LEL</b> |       |                                                                                                    |                     |
|                                                                          |                                                                                         | 12:25      | 13:05 | TY1303         | Spr3              | Dd                 | 101   |                                                                                                    |                     |
|                                                                          |                                                                                         | 13:20      | 14:00 | <b>Sv</b>      | SV1201            | LEL                | 101   |                                                                                                    |                     |
|                                                                          |                                                                                         | 14:05      | 15:20 | <b>NK1201</b>  | SV1201            | BLO,LEL            | 302   |                                                                                                    |                     |
|                                                                          | <b>⊞</b> Omdömen<br>⊞ Frånvaro<br><b>⊞ Kontakter</b>                                    |            |       |                |                   | en funktion.       |       | Under dessa menyer finns dina<br>tillgängliga funktioner. Alternativ<br>kan saknas om skolan inte aktiverat |                     |

© 2010 - Nova Software AB 1

#### **Textschema**

Ett textschema kan ses på startsidan om skolan har valt att aktivera funktionen. Passerade lektioner visas i grått, nuvarande eller nästkommande lektion är blåmarkerad och kommande lektioner är svarta. För varje lektion finns utökad information tillgänglig genom att klicka på den lektionsraden. Har man mer än ett barn väljs detta i översta listan. Det går att se lektioner sju dagar framåt i tiden och bakåt i tiden så länge det funnits lektioner i Skola24 för eleven.

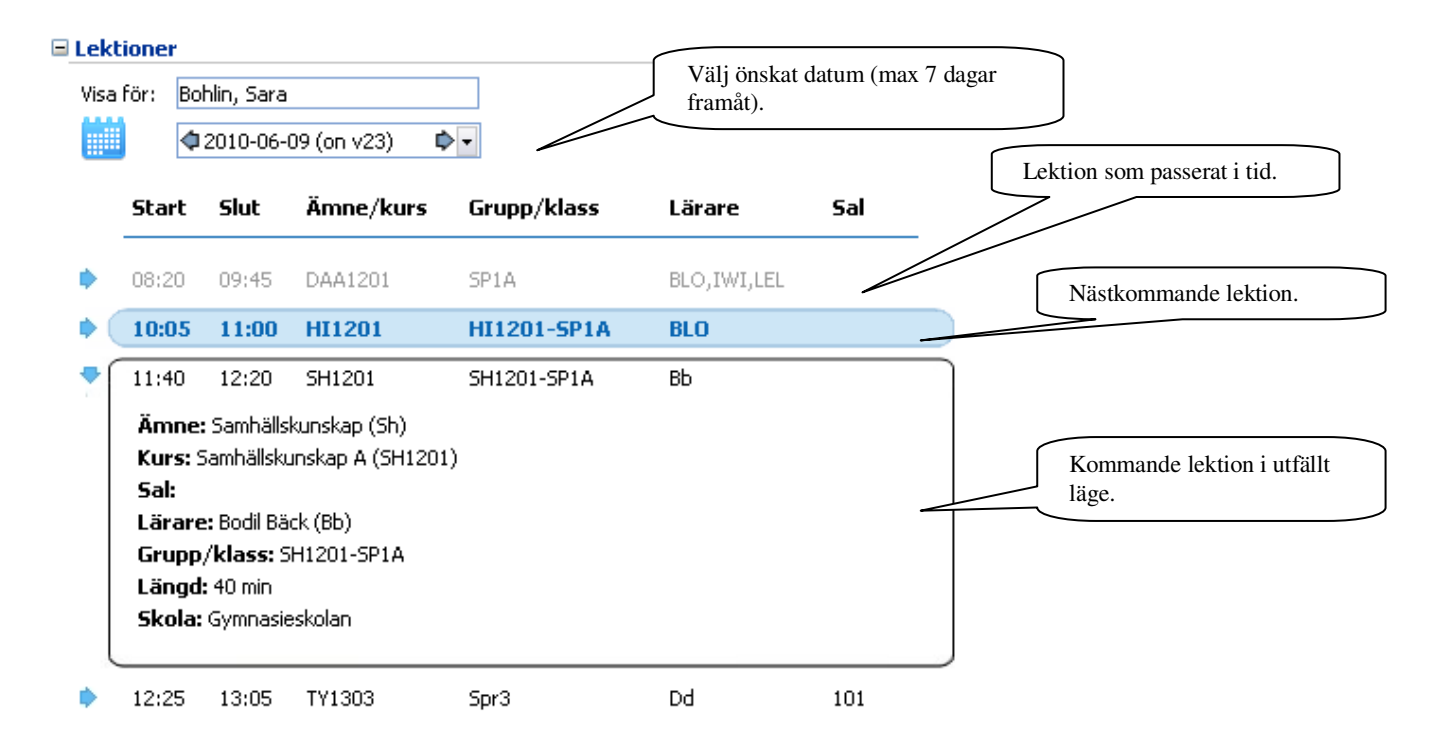

#### **Frånvaro**

Under menyalternativet **Frånvaro** kan tre möjliga funktioner finnas tillgängliga beroende på vad skolan valt att aktivera. Dessa är **Ta del av frånvaro, Frånvaroanmälan** och **Grafisk översikt.** 

#### **Ta del av frånvaro**

I **Ta del av frånvaro** (se bild nästa sida) ser föräldern samtliga lektioner med frånvaro och kan sedan kvittera dem. Lektioner med frånvaro visas med ett kryss på röd botten. Frånvarolektioner som kvitterats visas med en grön bock och förälderns namn i kolumnen Tagit del av. Elevens föräldrar och eleven själv (om hon/han har ett konto) kan kvittera lektioner oberoende av varandra och även se om den andra föräldern eller eleven har tagit del av frånvaron. Kvittering innebär inte ett godkännande av att skolans registrering är riktig utan bara att föräldern har tagit del av den.

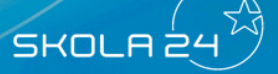

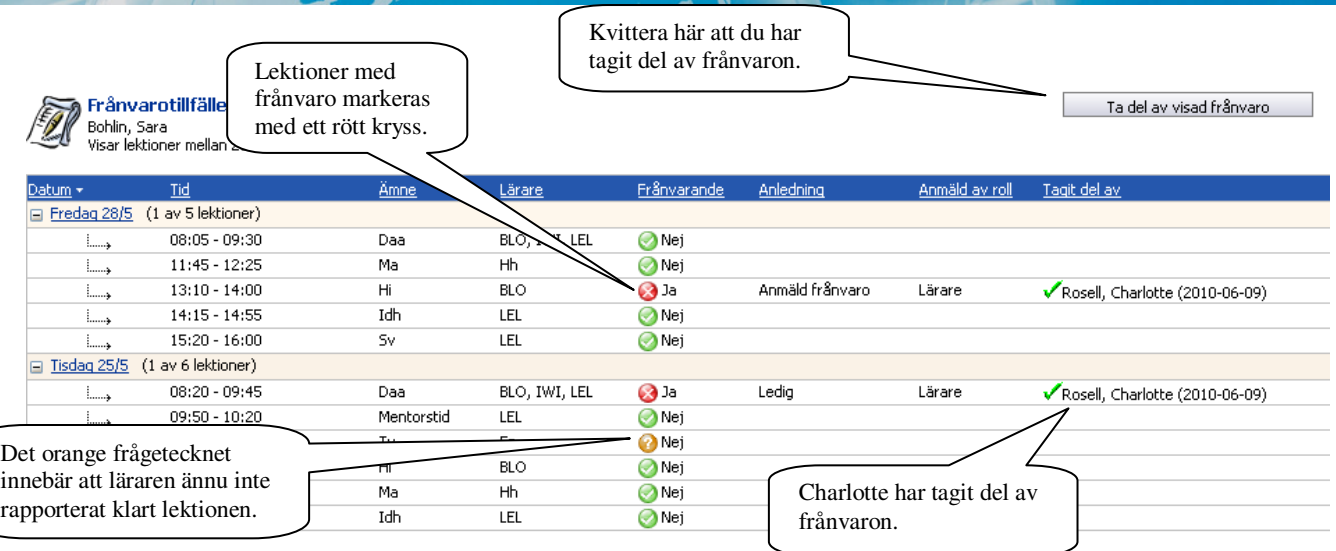

**REA** 

Längst ner finns förklaringar till ämnesförkortningar, lärarsignaturer och symboler. Det går också att skicka e-post till en lärare genom att klicka på lärarens namn i denna sektion.

Det går att se tidigare kvitterad frånvaro genom att ändra urvalet av lektioner i vänsterkanten. För att bara kvittera frånvaro för enstaka dagar kan man göra ett eget urval av datum.

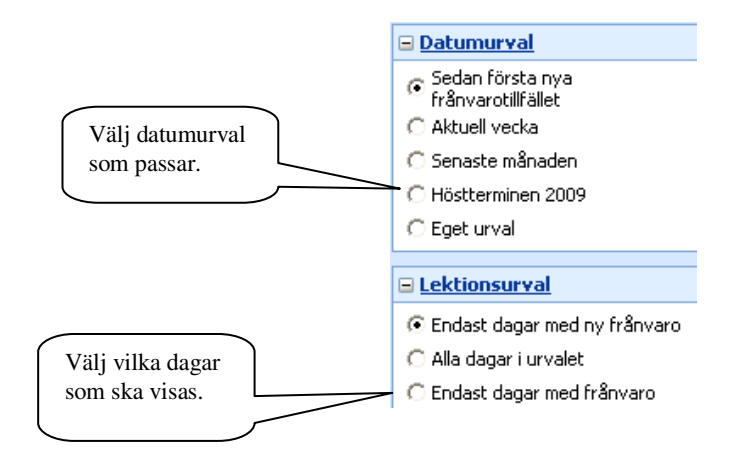

#### **Frånvaroanmälan**

Funktionen **Frånvaroanmälan** finns tillgänglig under menyalternativet **Frånvaro** på startsidan om skolan valt att aktivera funktionen.

```
\blacksquare Omdömen
E Frånvaro
  Sara Bohlin : Det finns 11 lektioner med ny frånvaro.
  Ia del av frånvaro
  O Frånvaroanmälan
  Grafisk översikt
⊞ Kontakter
```
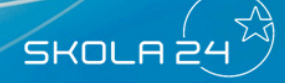

En frånvaroanmälan blir direkt tillgänglig för samtliga lärare som undervisar eleven.

- Om du har flera barn väljer du först vilket barn det gäller.
- Välj Heldagsfrånvaro eller Frånvaro del av dag.
- Välj datum och ange start- och sluttid (om du valt Frånvaro del av dag). Frånvaroanmälan kan registreras för upp till 5 dagar i följd. Det går inte att lägga in frånvaroanmälan i efterhand.
- Välj eventuellt anledning. Du kan bara välja anledning om administratören har gjort mer än en anledning valbar för föräldrar.
- Klicka på **Spara** för att fullfölja din frånvaroanmälan.

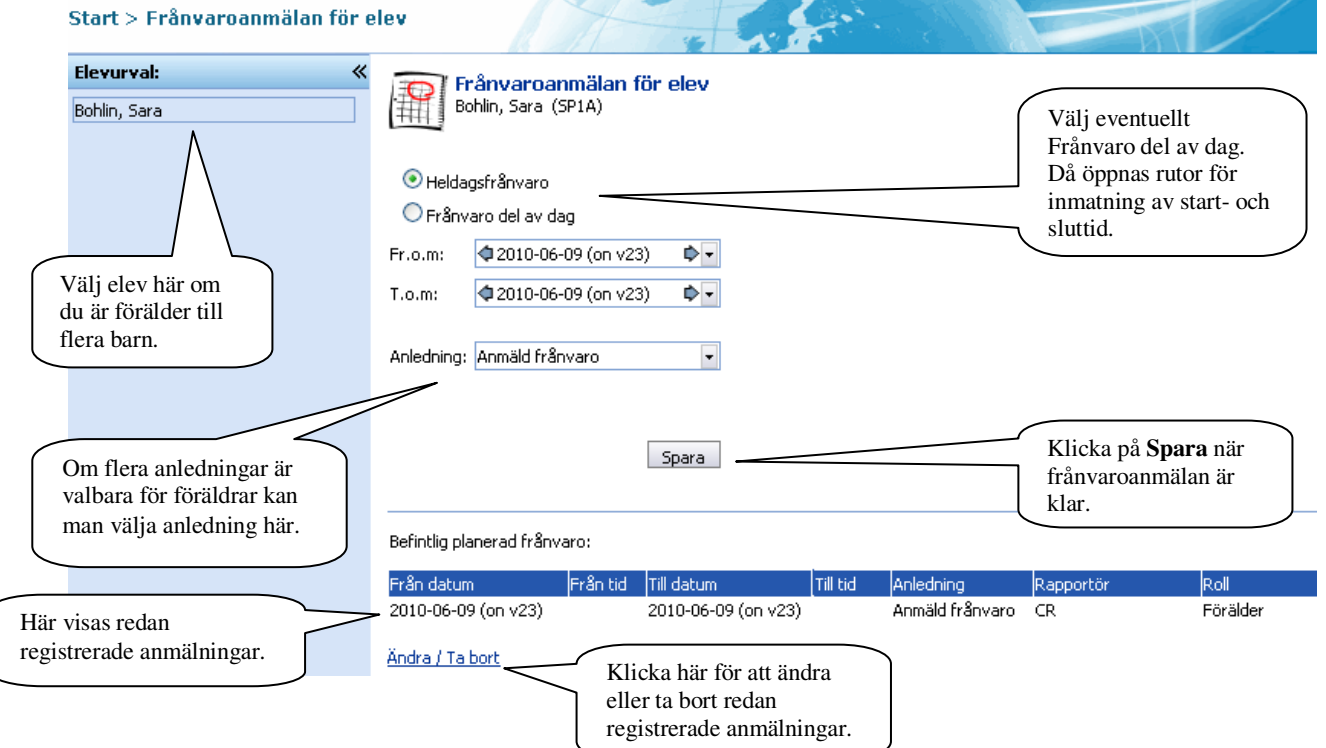

Redan registrerade frånvaroanmälningar visas i nedre delen av formuläret.

En redan registrerad frånvaroanmälan kan ändras. Du kan bara ändra anmälningar som du har gjort själv.

- Klicka på länken **Ändra/Ta bort**. Nedanstående tabell visas.
- Ändra uppgifterna på aktuell rad eller bocka i rutan **Ta bort**.
- Klicka på **Spara**.

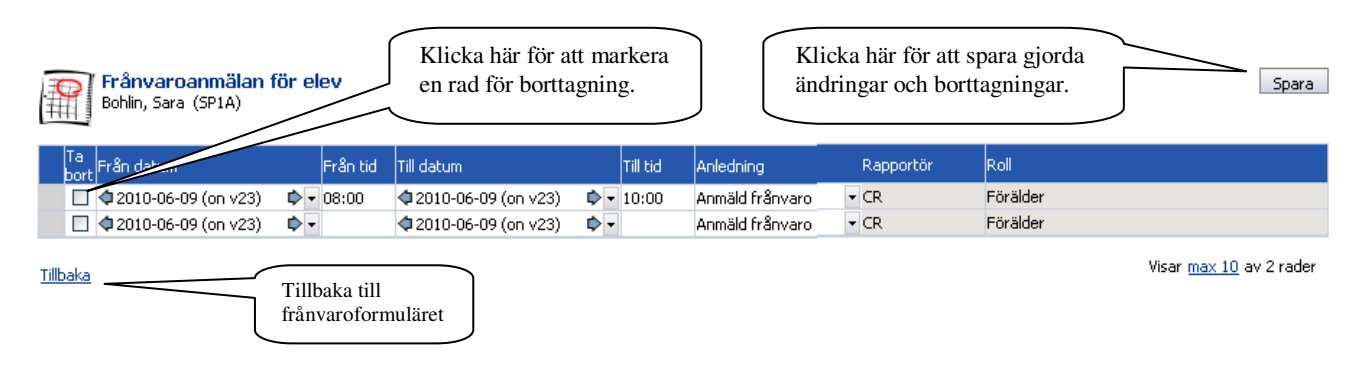

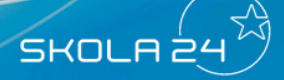

#### **Grafisk översikt för elev**

För att få en översikt eller skriva ut frånvaron går det att ta fram "Grafisk översikt". Öppna översikten genom att klicka på länken.

**CALLES** 

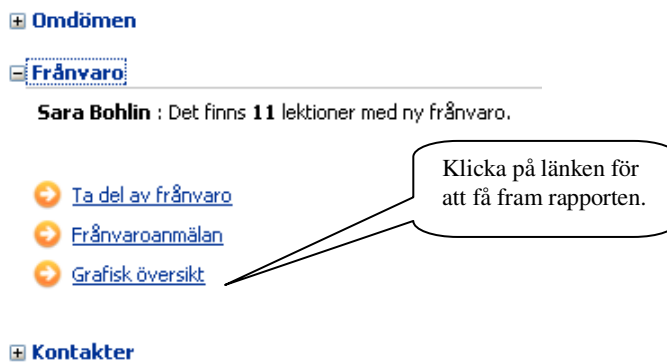

Den grafiska översikten öppnas automatiskt om man bara är förälder till ett barn i Skola24. Ändra tidsperiod till önskad period och klicka på **Visa grafisk översikt** för att se en annan period.

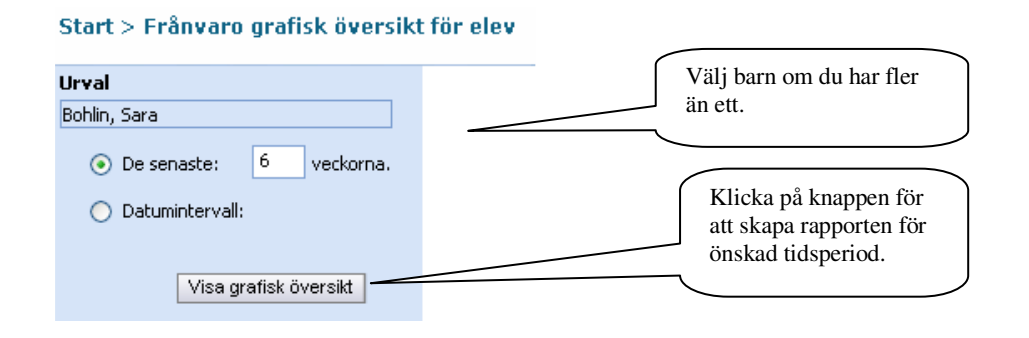

# SKOLA 24

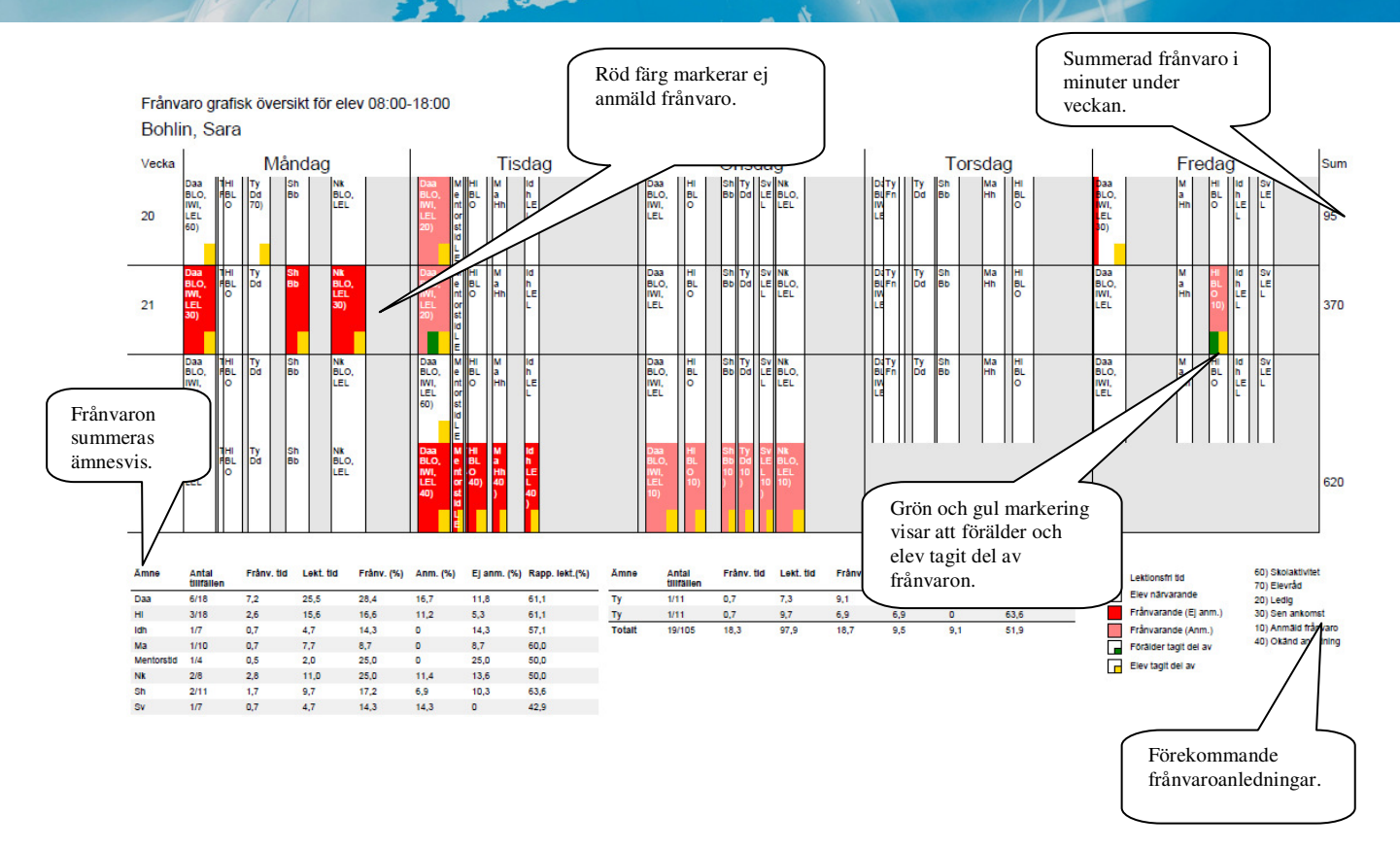

#### **Omdöme**

Om elevens skola aktiverat modulen Omdöme, kan föräldrar granska och skriva ut omdömen. Omdömet är avgivet vid ett specifikt undersökningstillfälle av elevens undervisande lärare. När administratören gjort undersökningen tillgänglig kan föräldern ta del av den.

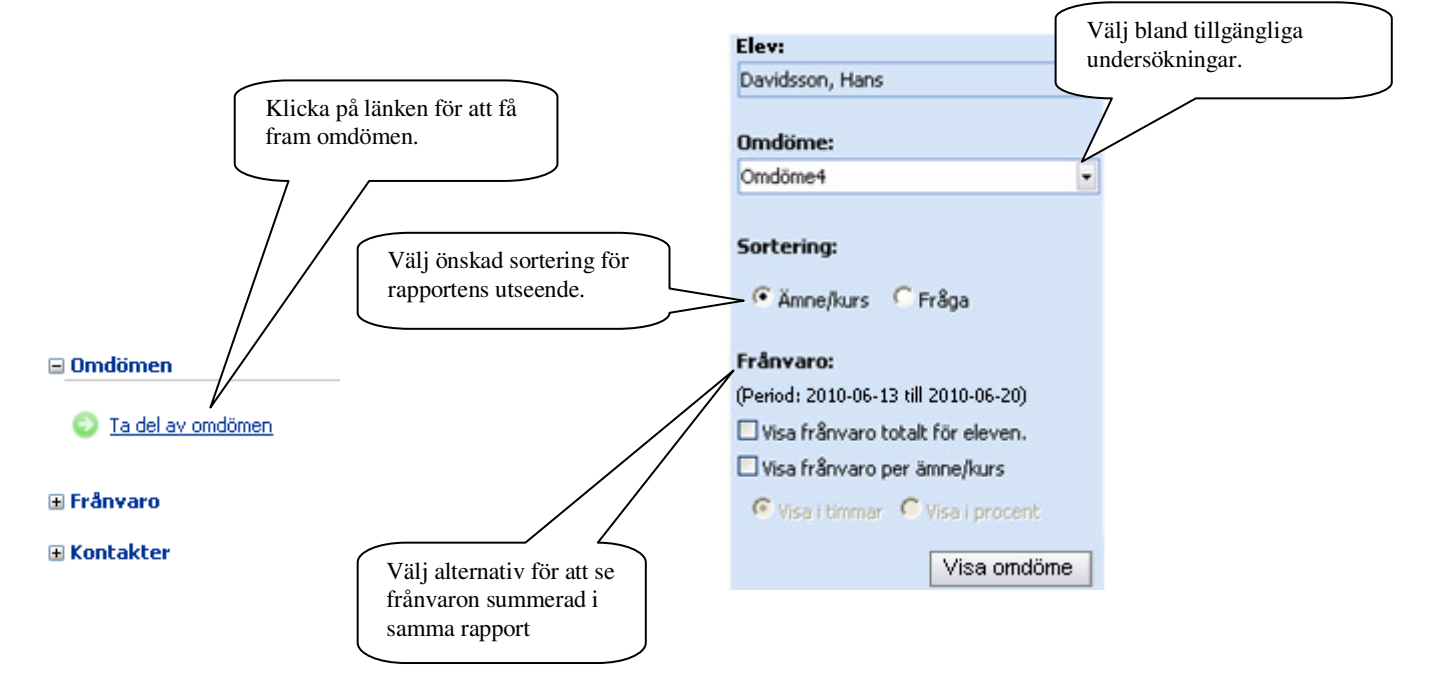

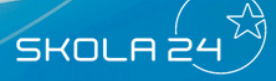

#### **Kontakter**

Under menyalternativet **Kontakter** finns en **Klasslista** och en lista med **Kontaktuppgifter lärare**  (om skolan aktiverat dessa funktioner). I klasslistan går det att se en lista över elevens klasskamrater och deras kontaktuppgifter. I Kontaktuppgifter lärare finns en lista över elevens undervisande lärare och deras kontaktuppgifter. Om en förälder bara har koppling till en elev öppnas listan direkt när man klickar på länken. Annars får föräldern först välja barn och sedan trycka på knappen **Visa rapport** i respektive lista.

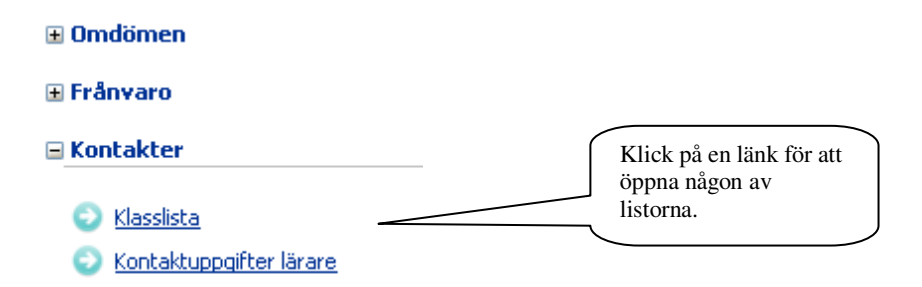

 $\lambda$ 

#### **Ta del av frånvaro via SMS**

Har skolan valt att aktivera SMS-tjänsten för förälder finns det möjlighet att få ett meddelande via SMS när oanmäld frånvaro registreras. Föräldern måste först registrera önskat mobilnummer. Det går sedan ut max ett SMS per dag om oanmäld frånvaro registrerats mellan kl. 08.00 och 20.00. Textmeddelandet ska komma senast 40 minuter efter att oanmäld frånvaro har rapporterats.

- Gå in på **Start Inställningar Mina inställningar** och fliken **Allmänt.** Klicka sedan på länken **Ändra mobilnummer**.
- Skicka ett SMS från det nummer som du önskar registrera utifrån de instruktioner som ges. Fortsätt sedan att följa instruktionerna för att aktivera önskat mobilnummer.

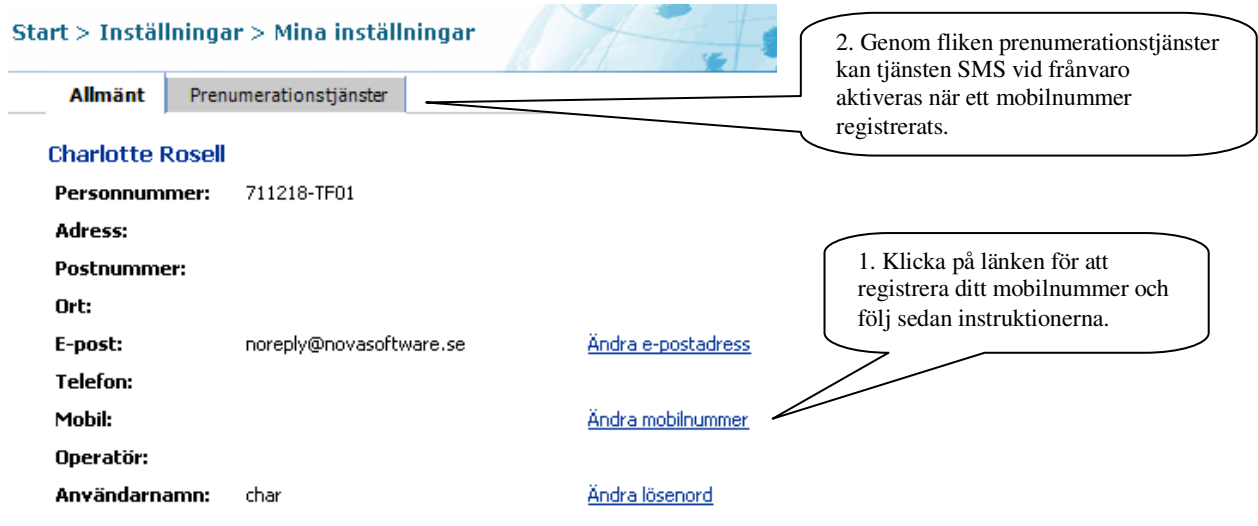

När aktiveringen är klar kan registrering för SMS-tjänsten ske.

 $\mathcal{L}$ 

- Gå till fliken **Prenumerationstjänster** för att registrera tjänsten **Direktmeddelande vid frånvaroregistrering.**
- Läs igenom informationen om tjänsten, markera boxen och tryck **Spara** för att registrera prenumerationstjänsten.
- Tjänsten är sedan aktiverad för samtliga elever som är kopplade till förälderns konto under förutsättning att elevens skola har aktiverat tjänsten.

#### **Felrapporter och förslag**

Genom menyalternativet **Felrapporter & Förslag** går det att skicka meddelande till skolan om skolan valt att registrera en e-postadress för ändamålet. Det går även att skicka ett meddelande till systemleverantören för att förmedla synpunkter rörande Skola24:s funktionalitet. Det går att skicka samma meddelande till både skolan och systemleverantören. Om ärendet gäller felaktigt registrerade uppgifter om t.ex. personer ska endast skolan kontaktas.

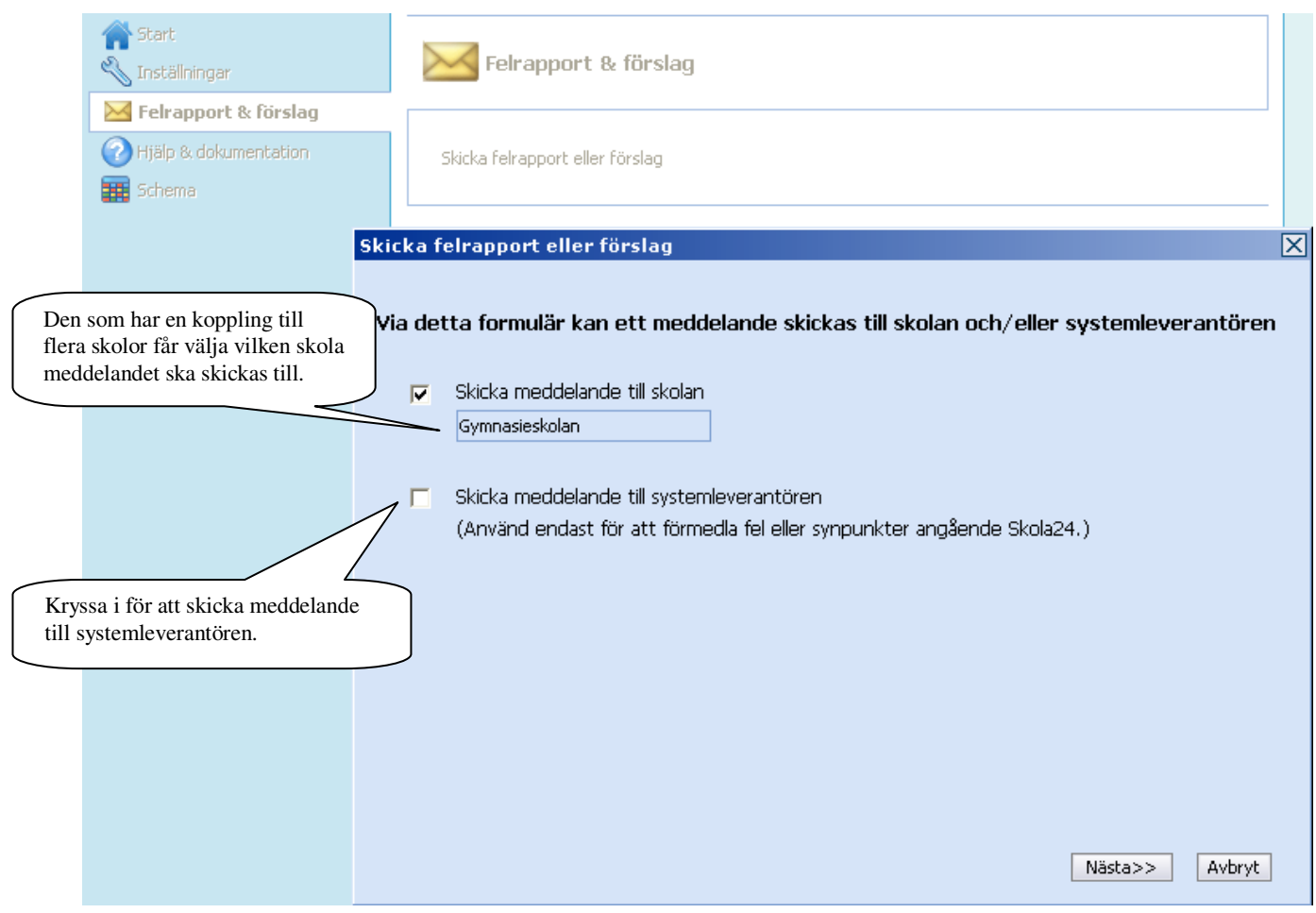

Börja här!

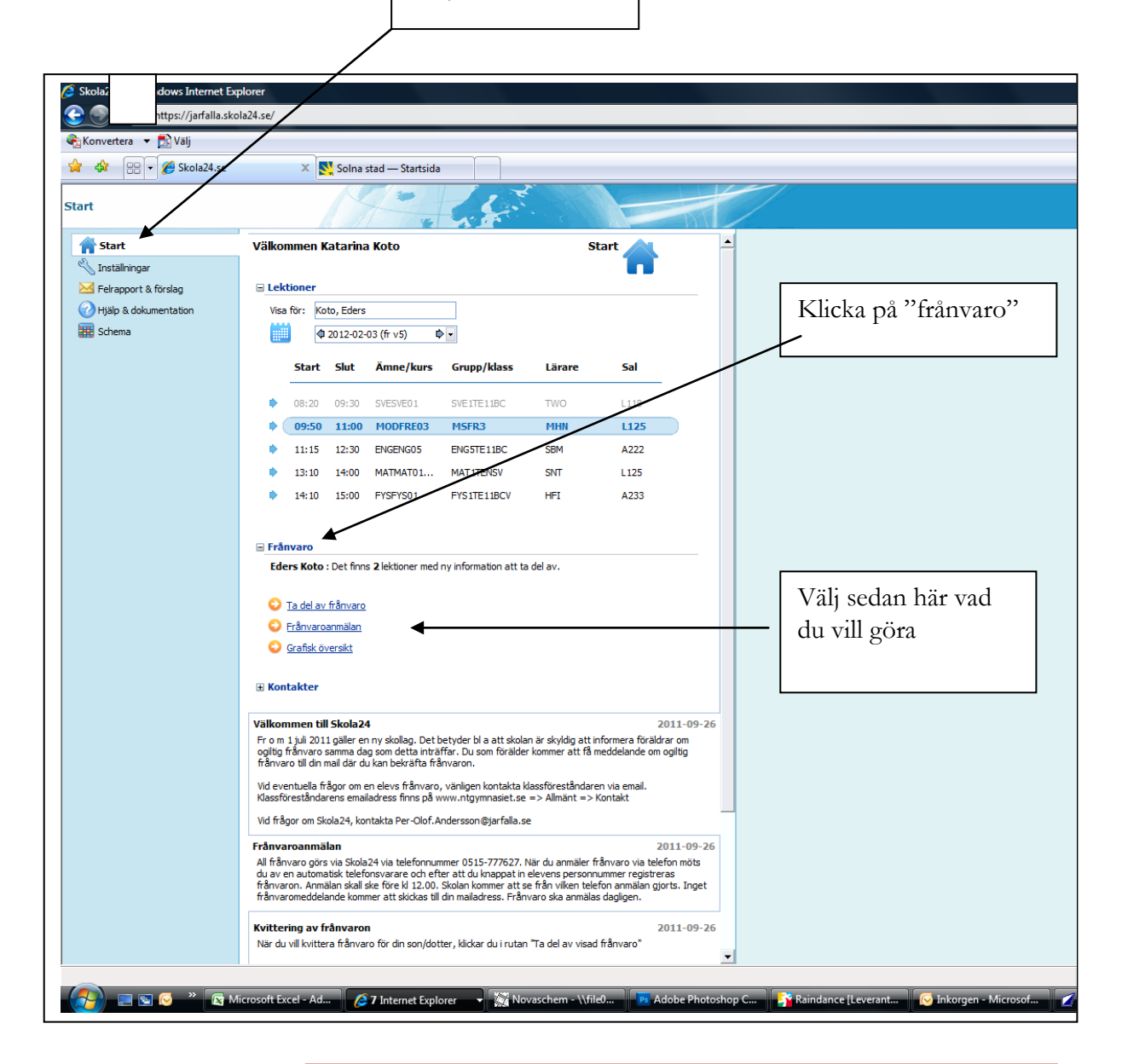

Använd menyerna under "start" om du vill ändra ditt aktuella fönster. Använd inte bakåtpilen högst upp på sidan.